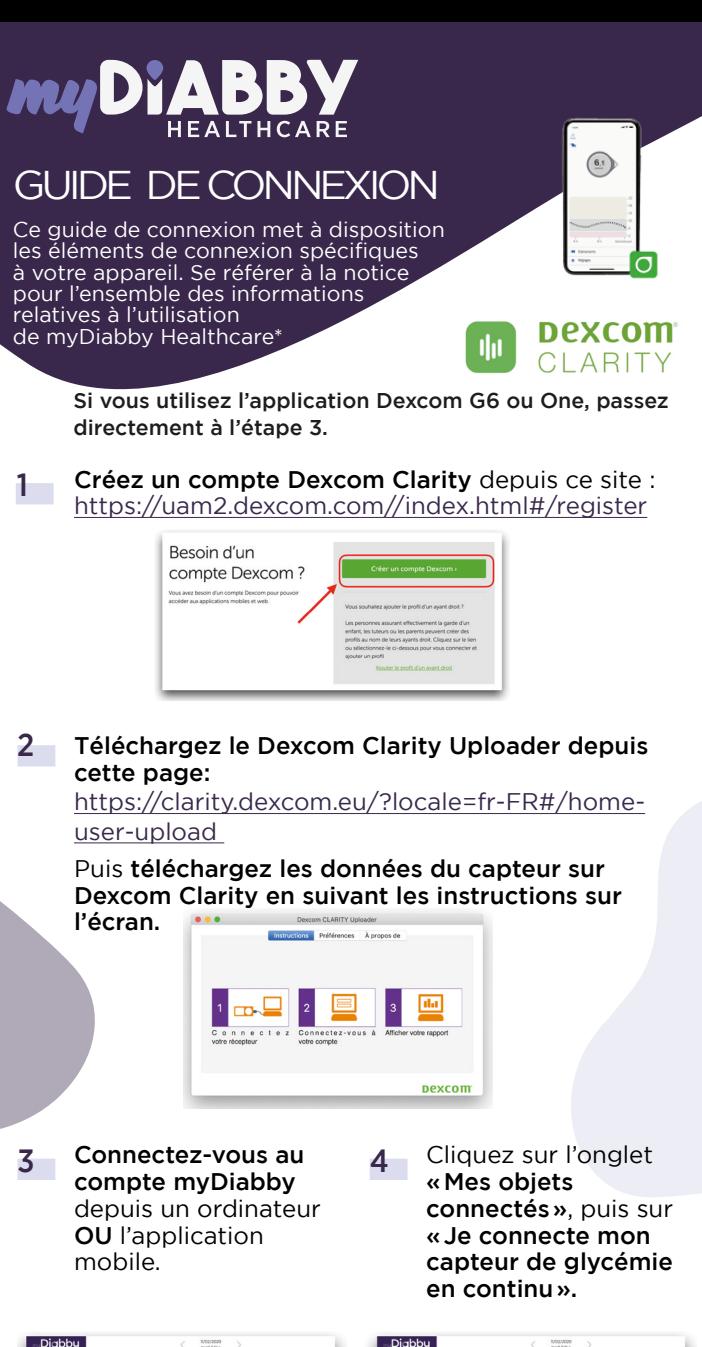

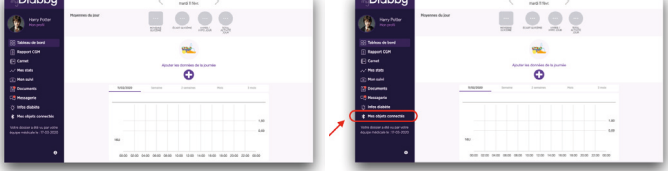

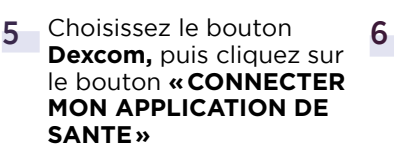

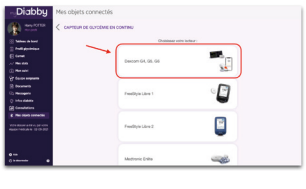

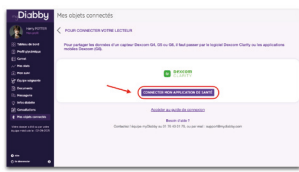

7 Ce message apparait à l'écran sur et confirme que le compte **Dexcom est bien connecté à myDiabby Healthcare.**

Cliquez sur **«Retour»** pour retourner sur myDiabby.

**Les données de glucose en continu sont maintenant partagées sur myDiabby Healthcare !**

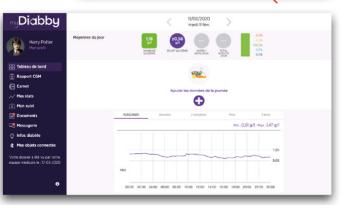

**Dexcom** Rebour

Entrez l'**identifiant et le mot de passe du compte Dexcom.**  Lisez les conditions d'utilisation, puis **entrez votre nom et cliquez sur «Autoriser» pour** 

**accepter.**

nexcom

Your Dexcon ccount

d a De

## A NOTER

Téléchargez régulièrement les données du capteur Dexcom sur Dexcom Clarity pour que l'équipe médicale puisse voir les résultats sur myDiabby.

> Une fois Dexcom et myDiabby connectés, Dexcom envoie automatiquement les données sur myDiabby 1 fois par heure. Les données affichées respectent un décalage de 3 heures par rapport aux dernières données disponibles.

> Si vous utilisez un Dexcom G6 couplé à la pompe à insuline Tandem t:slim X2 ou si vous récupérez les données sur le récepteur du Dexcom G6, il vous suffit de télécharger les données via myDiabby Uploader pour les afficher sur votre compte myDiabby. Pour cela, vous pouvez vous référer aux guides dédiés.

Pour une question sur l'application myDiabby : support@mydiabby.com ou par téléphone

France: 01 76 40 01 78 Belgique : 02 320 11 96

\*La notice est disponible en téléchargement et en consultation sur la plateforme myDiabby Healthcare.

IC SAS<br>venue des Champs Elysées<br>)8 Paris

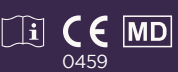

Document applicable à partir de la version 2.19 de myDiabby Healthcare